# 文字を入力する

## ■ キーボードについて

文字を入力するときは、ディスプレイに表示されるソフトウェア キーボードを使用します。

ソフトウェアキーボードには1つのキーに複数の文字が割り当てられ ている「12キー」と、1つのキーに1つの文字が割り当てられている 「QWERTY」と「GODAN」があります。手書きで文字を入力できる 「手書き」も利用できます。

・利用するキーボードを設定するには、キーボード表示中に ☆ を タップし、 言語 → 日本語 → 12キー / QWERTY / [手書き]/ GODAN → 完了 と操作します。複数のキーボー ドを設定している場合は、文字入力画面で ● をタップすること で、キーボードを切り替えられます。

・キーボードを非表示にするには、 < をタップします。

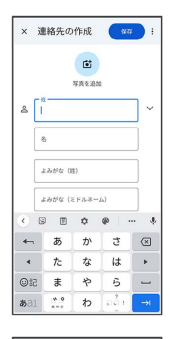

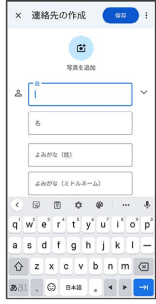

12キー画面の見かた

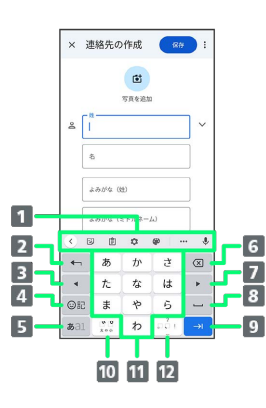

機能のアイコンが表示されます(ツールバー)。

- 2 文字入力キーに割り当てられている1つ前の文字に戻りま す。文字を確定後は、確定前の状態に戻ります。
- カーソルを左に移動します。文字入力中は変換の区切りを変 更します。
- 4 絵文字/ステッカー/顔文字/記号のリストを表示します。
- 文字入力モードを切り替えます(ひらがな/半角英字/数 字)。ロングタッチすると入力オプションが表示されます。
- 6 カーソルの前の文字を削除します。
- カーソルを右に移動します。文字入力中は変換の区切りを変 更します。
- 8 スペース入力、または文字の変換を行います。
- 9 改行入力、または入力中の文字を確定します。ロングタッチ すると入力オプションが表示されます。
- 入力中の文字に対し、「゛」(濁点)/「゜」(半濁点)の 入力、および大文字/小文字の切り替えを行います。
- 11 キーに割り当てられている文字を入力します。

12 「、」(読点)、「。」(句点)などを入力します。

## QWERTY画面の見かた

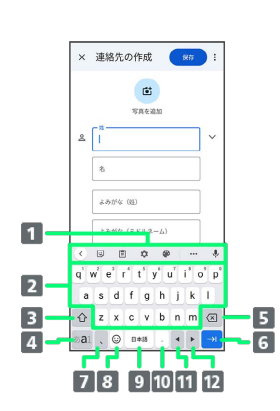

- 機能のアイコンが表示されます(ツールバー)。
- 2 キーに割り当てられている文字を入力します。
- 3 大文字/小文字を切り替えます。
- 4 入力文字モードを切り替えます(ひらがな/半角英字/数 字)。ロングタッチすると入力オプションが表示されます。
- カーソルの前の文字を削除します。
- 改行入力、または入力中の文字を確定します。ロングタッチ すると入力オプションが表示されます。
- 「、」(読点)を入力します。ロングタッチすると入力オプ ションが表示されます。
- 8 絵文字/ステッカー/顔文字/記号のリストを表示します。
- スペース入力、または文字の変換を行います。
- 「。」(句点)を入力します。
- 11 カーソルを左に移動します。文字入力中は変換の区切りを変 更します。
- 12 カーソルを右に移動します。文字入力中は変換の区切りを変 更します。

#### ツールバーについて

ツールバーに表示されるアイコンには、次のような機能がありま す。

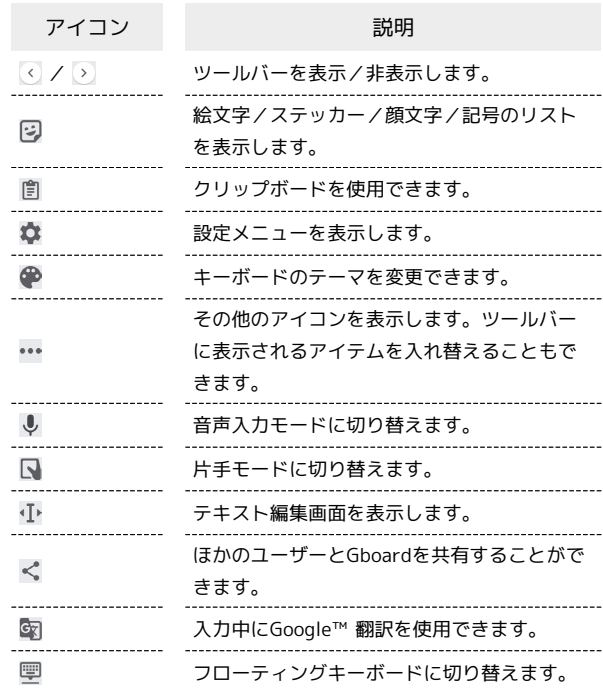

## 文字種(文字入力モード)を切り替える

# $\mathbf{I}$

文字入力画面で あ

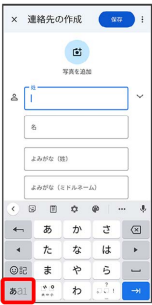

※ 文字入力モードが切り替わります。

・ をタップするたびに、「半角英字入力」→「半角数字入 力」→「ひらがな漢字入力」の順に切り替わります。

# ■ ひらがなを入力する (12キー)

「けいたい」と入力する方法を例に説明します。

# $\overline{\mathbf{1}}$

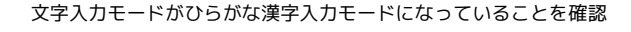

## × 連絡先の作成 <mark>( att )</mark>  $\mathbf{G}^{\dagger}$ **TALE**  $\frac{1}{2}$  $z \bar{z} t \bar{z}$  or  $\begin{array}{ccccccccccccccccc} \boxtimes & \boxtimes & \boxtimes & \boxtimes & \boxtimes & \boxtimes \end{array}$  $\begin{array}{|c|c|c|c|c|c|}\hline \textbf{b} & \textbf{b} & \textbf{c} & \textbf{c} \\ \hline \end{array}$  $331$

# $\overline{2}$

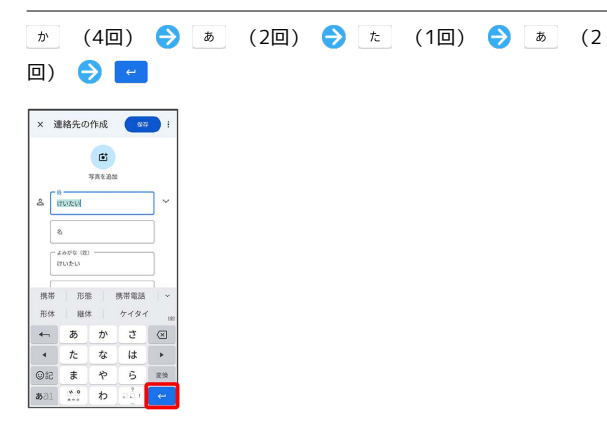

※ 文字が入力されます。

# ┃ フリック入力について

12キーで入力するとき、キーを上下左右にフリックすることで、 キーを繰り返しタップすることなく、入力したい文字を入力できま す。キーに触れると、フリック入力で入力できる候補が表示されま す。入力したい文字が表示されている方向にフリックすると、文字 が入力されます。

「か」行を入力する方法を例に説明します。

# $\overline{1}$

を上下左右にフリック

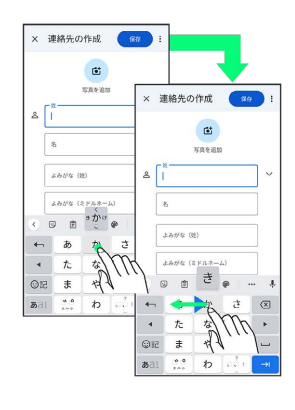

**※3** フリックした方向の文字が入力されます。

## 文字を切り取り/コピーして貼り付ける

12キーを使用しているときを例に説明します。

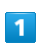

入力済みの文字をロングタッチ

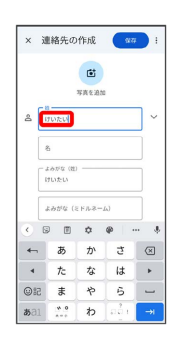

# $\overline{2}$

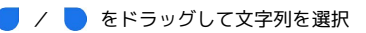

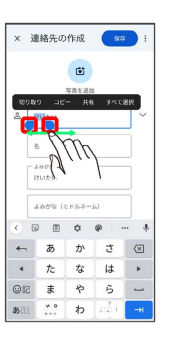

※2 選択した文字列がハイライト表示されます。

・全選択する場合は、 すべて選択 をタップします。

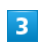

# 切り取り / コピー

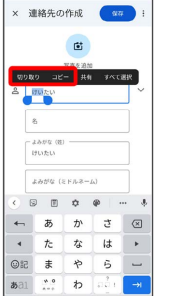

 $\overline{4}$ 

貼り付ける位置でタップ

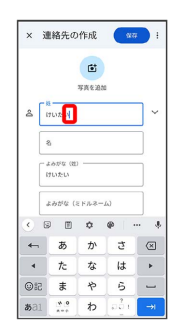

# $\overline{\mathbf{5}}$

#### [貼り付け]

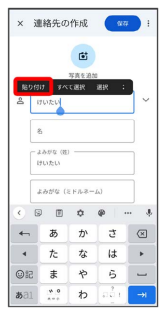

※3 切り取り/コピーした文字列が貼り付けられます。

## ■ 文字入力の設定を行う

#### キー操作時の操作音やバイブレータなどを設定できます。

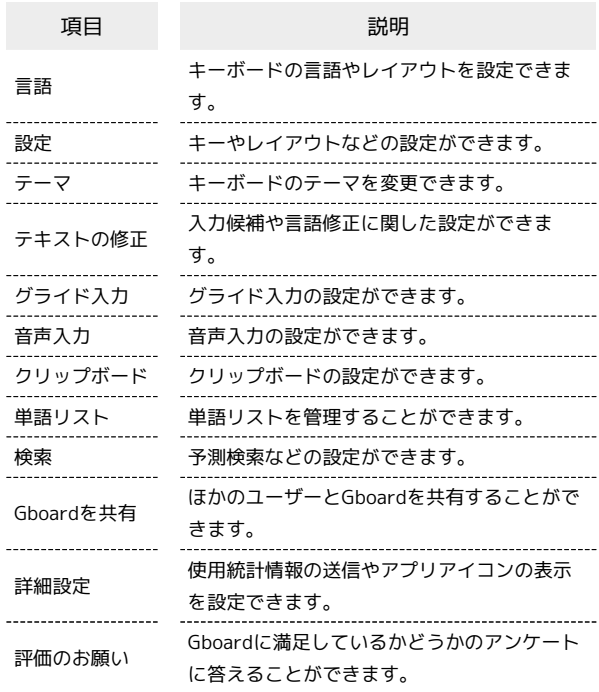

#### $\boxed{1}$

#### 文字入力画面で ☆

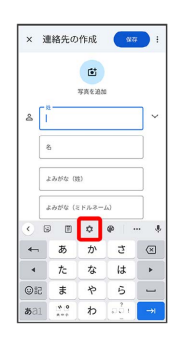

# $\overline{2}$

### 各項目をタップして設定

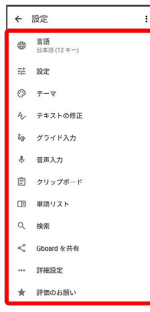

# メインタンの設定が完了します。

OPPO Reno5 A (eSIM) OPPO Reno5 A (eSIM)